# **ULx for NI LabVIEW**

# **Software Quick Start**

Document Revision 2 November 2012 © Copyright 2012

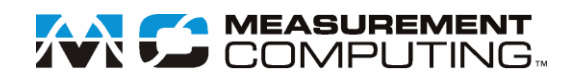

**Your new Measurement Computing product comes with a fantastic extra —**

# **Management committed to your satisfaction!**

Thank you for choosing a Measurement Computing product—and congratulations! You own the finest, and you can now enjoy the protection of the most comprehensive warranties and unmatched phone tech support. It's the embodiment of our mission:

To provide data acquisition hardware and software that will save time and save money.

Simple installations minimize the time between setting up your system and actually making measurements. We offer quick and simple access to outstanding live FREE technical support to help integrate MCC products into a DAQ system.

**Limited Lifetime Warranty:** Most MCC products are covered by a limited lifetime warranty against defects in materials or workmanship for the life of the product, to the original purchaser, unless otherwise noted. Any products found to be defective in material or workmanship will be repaired, replaced with same or similar device, or refunded at MCC's discretion. For specific information, please refer to the terms and conditions of sale.

**Harsh Environment Program**: Any Measurement Computing product that is damaged due to misuse, or any reason, may be eligible for replacement with the same or similar device for 50% of the current list price. I/O boards face some harsh environments, some harsher than the boards are designed to withstand. Contact MCC to determine your product's eligibility for this program.

**30 Day Money-Back Guarantee:** Any Measurement Computing Corporation product may be returned within 30 days of purchase for a full refund of the price paid for the product being returned. If you are not satisfied, or chose the wrong product by mistake, you do not have to keep it.

*These warranties are in lieu of all other warranties, expressed or implied, including any implied warranty of merchantability or fitness for a particular application. The remedies provided herein are the buyer's sole and exclusive remedies. Neither Measurement Computing Corporation, nor its employees shall be liable for any direct or indirect, special, incidental or consequential damage arising from the use of its products, even if Measurement Computing Corporation has been notified in advance of the possibility of such damages.*

#### **Trademark and Copyright Information**

Measurement Computing Corporation, InstaCal, Universal Library, and the Measurement Computing logo are either trademarks or registered trademarks of Measurement Computing Corporation. Refer to the Copyrights & Trademarks section on [mccdaq.com/legal](http://www.mccdaq.com/legal.aspx) for more information about Measurement Computing trademarks. Other product and company names mentioned herein are trademarks or trade names of their respective companies.

© 2012 Measurement Computing Corporation. All rights reserved. No part of this publication may be reproduced, stored in a retrieval system, or transmitted, in any form by any means, electronic, mechanical, by photocopying, recording, or otherwise without the prior written permission of Measurement Computing Corporation.

#### **Notice**

Measurement Computing Corporation does not authorize any Measurement Computing Corporation product for use in life support systems and/or devices without prior written consent from Measurement Computing Corporation. Life support devices/systems are devices or systems that, a) are intended for surgical implantation into the body, or b) support or sustain life and whose failure to perform can be reasonably expected to result in injury. Measurement Computing Corporation products are not designed with the components required, and are not subject to the testing required to ensure a level of reliability suitable for the treatment and diagnosis of people.

# **Introduction**

MCC ULx for NI LabVIEW is a library of virtual instruments (VIs) used with Measurement Computing Corporation (MCC) hardware to develop instrumentation, acquisition, and control applications in National Instruments LabVIEW 8.5 and later. The ULx syntax is consistent with NI LabVIEW DAQmx VIs.

This Quick Start shows you how to create a LabVIEW application that graphs and logs data acquired from a MCC device. The procedures in this document assume that you are familiar with creating applications with LabVIEW 8.5 and later.

# **Hardware and Software Requirements**

#### **Hardware**

Measurement Computing USB, PCI, Wireless, or WEB-based hardware

#### **Software**

- LabVIEW 8.5 or later
- MCC InstaCal installation, calibration, and test utility InstaCal is included with the MCC DAQ software provided with most Measurement Computing hardware.

### **Operating systems**

Widows 8, Widows 7, Windows Vista, Windows XP (32-bit or 64-bit)

# **Install InstaCal and the ULx for NI LabVIEW software**

Install InstaCal and the ULx for NI LabVIEW software from the MCC DAQ CD, or download the software from the "MCC DAQCD" section of the MCC Software/Drivers Downloads page at [www.mccdaq.com/software.aspx.](http://www.mccdaq.com/software.aspx)

ULx VIs are installed by default into C:\Program Files\National Instruments\LabVIEW <version>\vi.lib\ULx, where *<version>* is the LabVIEW version that is installed.

# **Install and configure the hardware with InstaCal**

You must configure MCC hardware with InstaCal before LabVIEW can recognize the device. Note that Measurement and Automation Explorer (MAX) is not used to configure MCC hardware for use in LabVIEW. To install and configure your hardware, complete the following steps:

- 1. Exit LabVIEW if it is running.
- 2. Install the MCC hardware that you want to use in LabVIEW.
- 3. Run InstaCal.

A **Plug and Play Board Detection** dialog box displays the device(s) detected on the system. Select the device to use in LabVIEW and click **OK**. The device is added to the InstaCal configuration file, and appears with a board number on the main InstaCal window. Use this number to select the hardware in LabVIEW. This Quick Start acquires data from the device installed as "Board# 0" in InstaCal.

- 4. Click the device and select **Install»Configure** to display the **Board Configuration** dialog box. Configure the hardware and click **OK** to close the dialog box and write device settings to the configuration file.
- 5. Connect a signal source to the MCC device so that it acquires signals from analog input channel 0.

Refer to the connector pinout in your hardware user's guide for the connector pinout.

LabVIEW reads the InstaCal configuration file. If you need to change any device settings, make sure to close LabVIEW before configuring the device.

# **Build the NI LabVIEW program**

The following exercise shows you how to create a program that acquires data from an MCC device, displays the data in a waveform, and saves the data to a file. The MCC USB-1608GX-2AO device was used for this exercise.

To create the source code for the program, complete the following steps:

- 1. Start LabVIEW and open a blank VI or empty project.
- 2. Display the block diagram window if it is not already open.
- 3. Select **View»Functions Palette** to display the Functions palette.
- 4. Select **User Libraries»ULx for NI LabVIEW** to display the MCC ULx VIs.

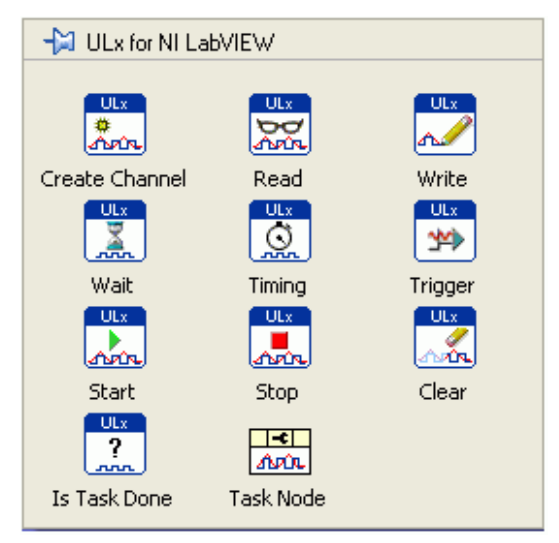

#### **Create an analog input voltage channel**

1. Select **ULx for NI LabVIEW»Create Channel** and place the **ULx Create Virtual Channel VI** on the block diagram.

**Tip**: To show a text label on the block diagram, right-click on the VI and select **Visible Items»Label** from the shortcut menu.

- 2. Right-click the **physical channels** terminal and select **Create»Control**.
- 3. Add a control to the **minimal value** terminal.
- 4. Add a control to the **maximum value** terminal.

#### **Add a sample clock**

- 1. Select **ULx for NI LabVIEW»Timing** and place the **ULx Timing VI** on the block diagram.
- 2. Add a control to the **sample mode** terminal.
- 3. Add a control to the **samples per channel** terminal.
- 4. Add a control to the **rate** terminal.

#### **Specify when to start the acquisition**

Select **ULx for NI LabVIEW»Start** and place the **ULx Start VI** on the block diagram.

#### **Acquire data**

Select **ULx for NI LabVIEW»Read** and place the **ULx Read VI** on the block diagram. Use the polymorphic VI selector to select the **Analog Wfm 1Chan NSamp** instance.

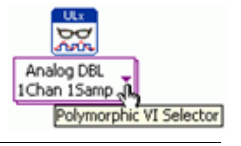

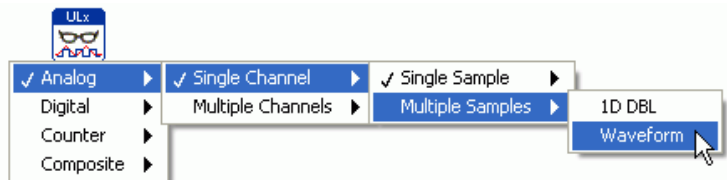

This instance reads multiple samples from one channel.

#### **Display the data**

From the front panel, select **Express»Graph Indicators»Graph** and place a **Waveform Graph** on the block diagram.

#### <span id="page-4-0"></span>**Write the data to a file**

Select **Functions»Programming»File I/O»Write Meas File** to add a **Write to Measurement File Express VI** to the block diagram. The **Configure Write to Measurement File** dialog box opens:

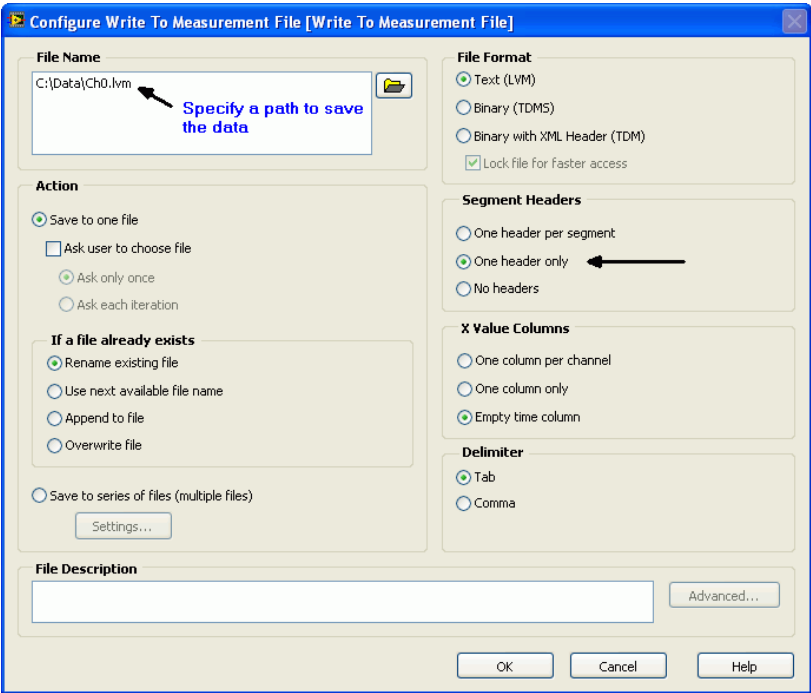

Configure the following options on the dialog box:

- 1. In the **File Name** text box, enter a path to save the data, or browse to the destination path.
- 2. Select the **One header only** option button in the **Segment Headers** area to save the data in a table with one header.

When you run the program, the data is saved to a LabVIEW measurement data file (\*.lvm). An \*.lvm file is a tab-delimited ASCII text file that you can open with a spreadsheet application or text editor.

#### **Clear the task**

Select **ULx for NI LabVIEW»Clear** and place the VI on the block diagram. This VI releases resources that are reserved for the task.

#### **Add error notification**

Select **Functions»Programming»Dialog & User Interface»Simple Error** and place the VI on the block diagram.

#### **Wire the VIs together**

- 1. Connect a wire between the **task out** terminal on one VI to the **task in** terminal on the adjacent VI.
- 2. Connect a wire between the **error out** terminal on one VI to the **error in** terminal on the adjacent VI.
- 3. Connect a wire between the Waveform Graph to the **data** terminal on the ULx Read.vi.
- 4. Connect a wire between the **signals** terminal on the Write to Measurement File VI to the **data** terminal on the ULx Read VI.

The block diagram should look like the diagram shown here:

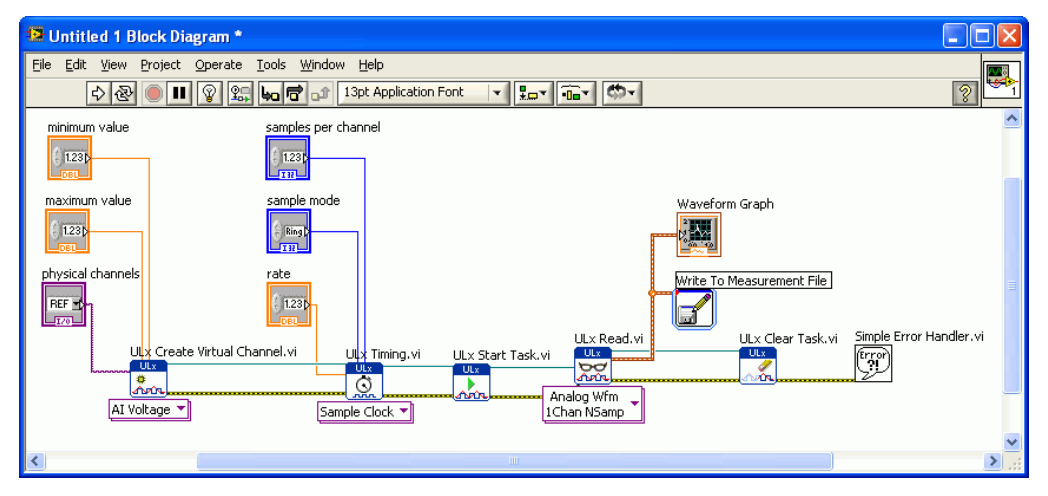

## <span id="page-5-1"></span>**Run the VI**

After creating the source code for the program, display the front panel and configure the user interface. Complete the following steps:

- 1. Click the **physical channels** arrow and select **Dev0/Ai0** to acquire data from channel 0 on device 0. The device number is associated with the device installed in InstaCal as "Board# 0".
- 2. Set the voltage range, sample mode, samples per channel, and rate to values supported by your hardware. The front panel shown below is configured with values supported by the USB-1608GX-2AO.
- 3. Click the **Run** button on the toolbar to run the VI.

Waveform data displays on the front panel, and the data is written to the file specified in the Write the data to a [file](#page-4-0) procedure [on page 5.](#page-4-0) Data acquired from the USB-1608GX-2AO is shown [below.](#page-5-0)

<span id="page-5-0"></span>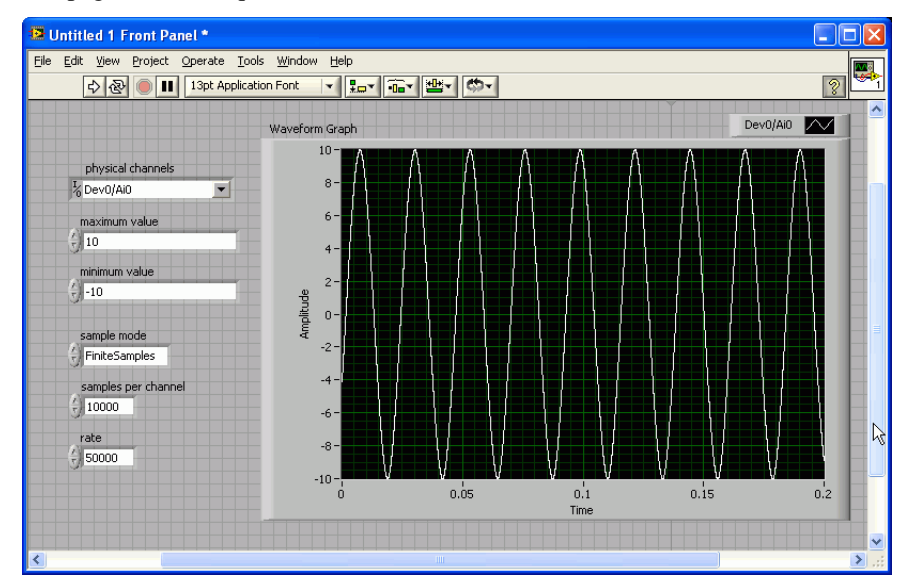

# **View logged data**

You can use a spreadsheet application such as Microsoft Excel or a text editor to open the data file saved in the [Run the VI](#page-5-1) procedure [on page 6.](#page-5-1) The following image shows the data file opened and charted in Excel:

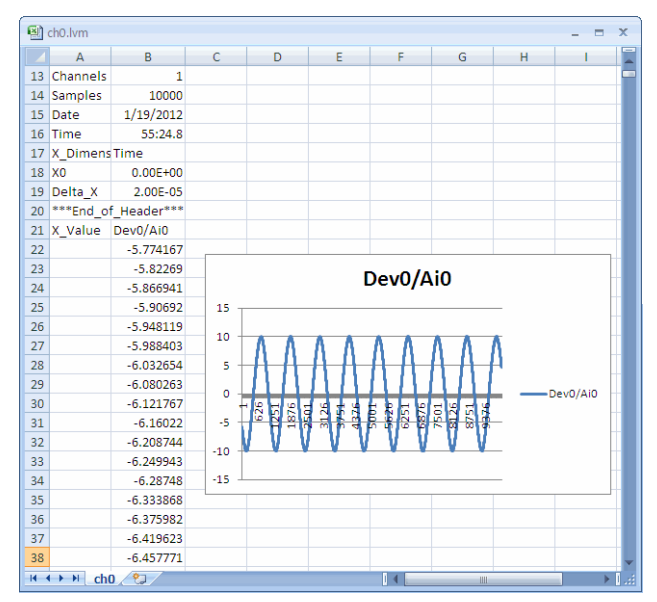

# **Help File**

To learn more about MCC ULx VIs, select **ULx for NI LabVIEW Help** from the LabVIEW **Help** menu.

**Measurement Computing Corporation 10 Commerce Way Suite 1008 Norton, Massachusetts 02766 (508) 946-5100 Fax: (508) 946-9500 E-mail: [info@mccdaq.com](mailto:info@mccdaq.com) [www.mccdaq.com](http://www.mccdaq.com/)**